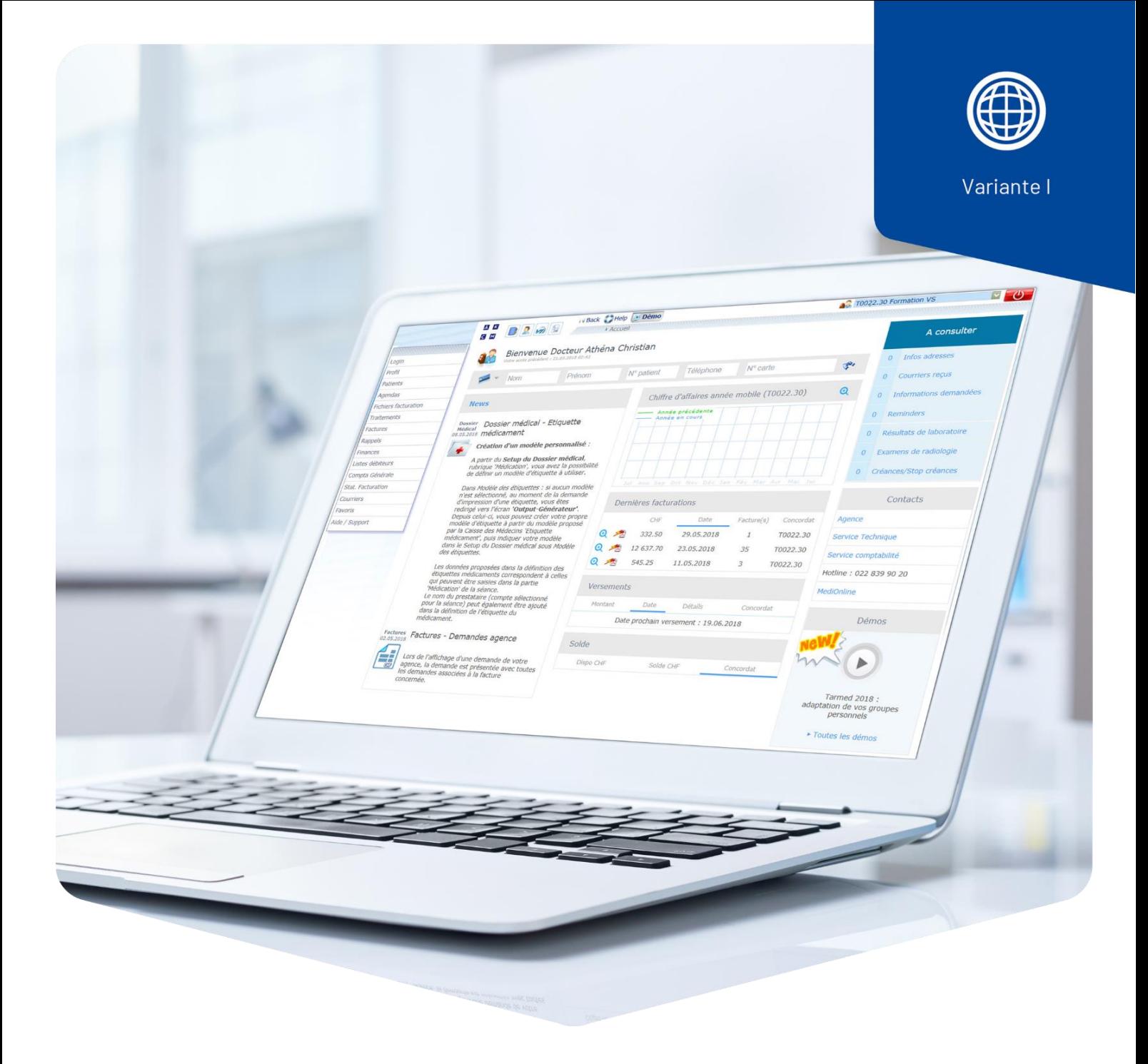

# **Numero di sedute in presenza del paziente o**

# **della paziente**

# Numero di sedute in presenza del paziente o della paziente

Per gli psicologi e gli psicoterapeuti, in MediOnline è stata introdotta una nuova funzione che visualizza il numero di sedute in presenza del paziente o della paziente nel corso di un trattamento.

### Attivare la funzione delle sedute in presenza del paziente o della paziente

#### 1. Aprire **Setup**.

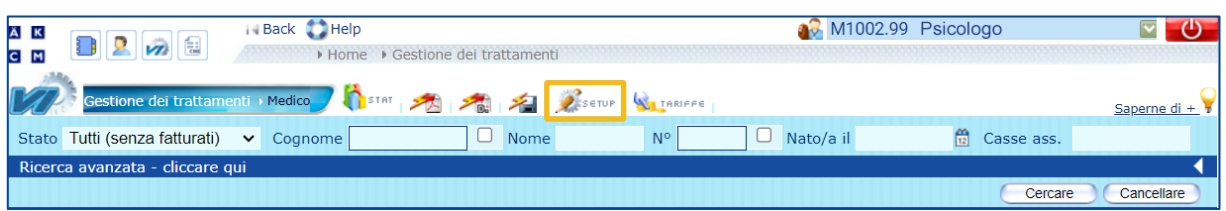

#### 2. Attivare l'opzione **Numero di sedute in presenza del paziente**.

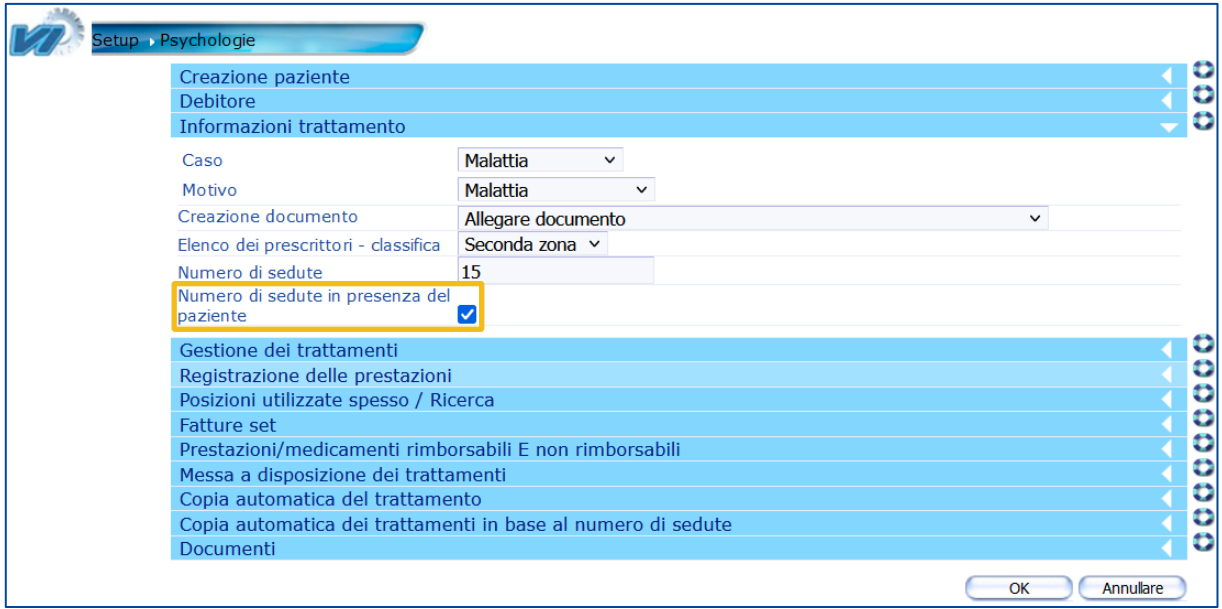

**Attenzione**: Il contatore per le sedute in presenza del paziente non è retroattivo. Se esistono trattamenti aperti, è necessario eseguire i passi 3 e 4.

3. Applicazione della nuova opzione ai trattamenti esistenti e aperti. Con un clic sulla funzione **Ricontrollare**, tutti i trattamenti selezionati vengono ricalcolati utilizzando il nuovo metodo di conteggio.

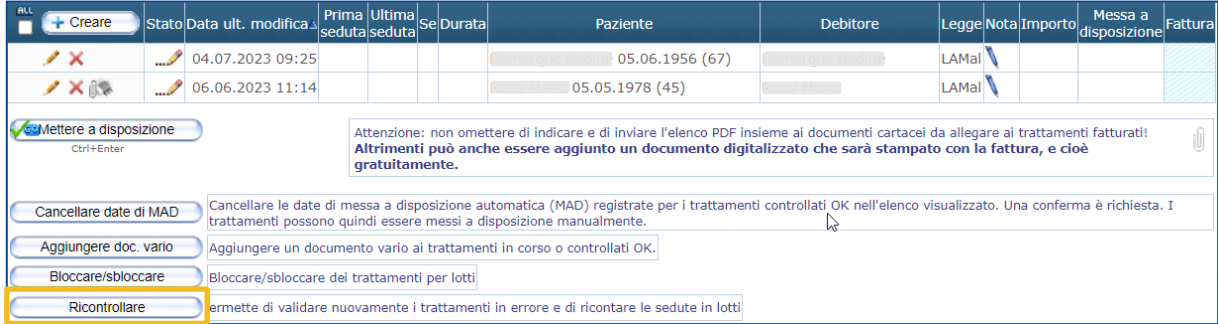

In questa finestra, può selezionare le sedute da ricalcolare. Selezionando **ALL**, vengono selezionate tutte le sedute.

Per aggiornare il conteggio, fare clic su **Ricontrollare.**

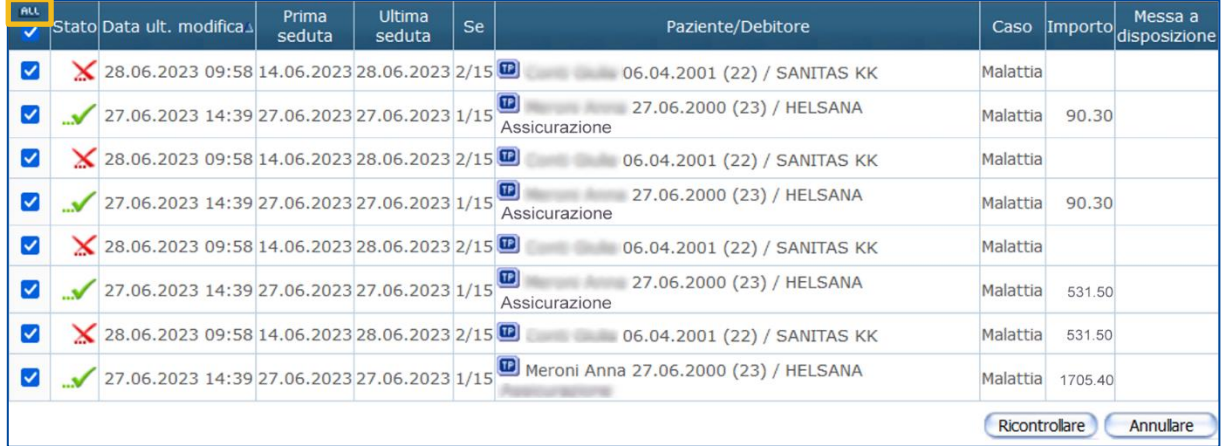

4. I trattamenti già fatturati vengono presi in considerazione.

**Attenzione**: Le sessioni di trattamento già fatturate al momento della modifica non possono essere ricalcolate automaticamente.

Se necessario, è possibile correggere il numero totale di sedute come segue:

## Correzione manuale del numero di sedute

Cercare il o la paziente.

**Stato:** Tutti (con i pazienti fatturati)

**Nome**: nome del o della paziente

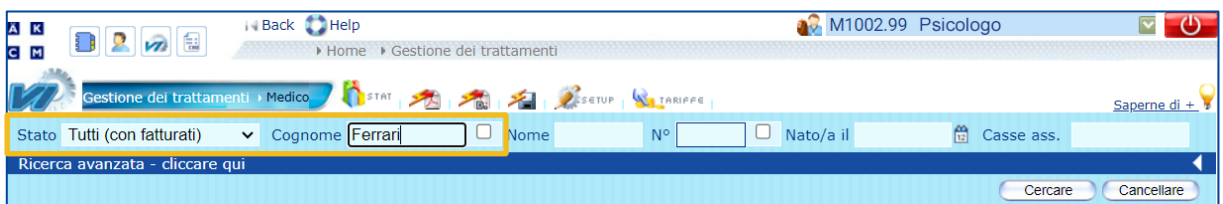

Facendo clic sulla ricerca, è possibile accedere alla fattura (identificata con l'icona del **documento**) e al trattamento in corso del paziente o della paziente.

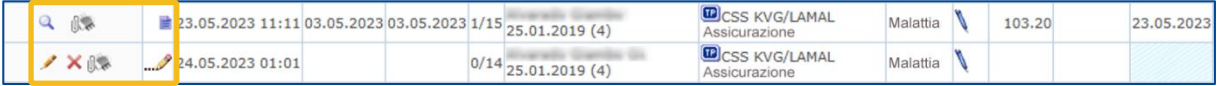

Calcolare il numero totale di sedute rimanenti all'apertura del trattamento in corso (Numero di sedute ordinate meno il numero di sedute fatturate in presenza del paziente = numero totale di sedute). È possibile inserire questo valore nel trattamento aperto come segue:

Acceda al trattamento aperto cliccando sull'icona della **matita**.

Fare clic sull'icona della **matita** nelle informazioni sul trattamento in corso.

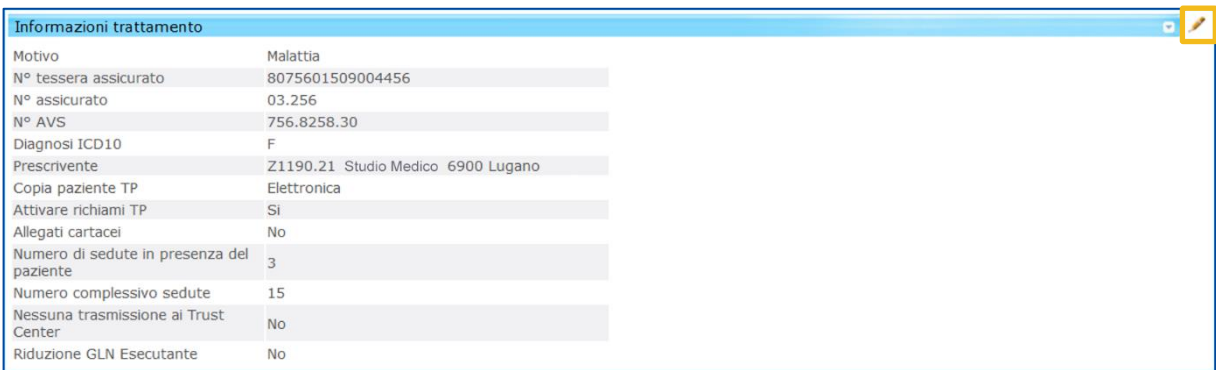

#### Modificare il **numero totale di sedute** e confermare cliccando su **Convalida**.

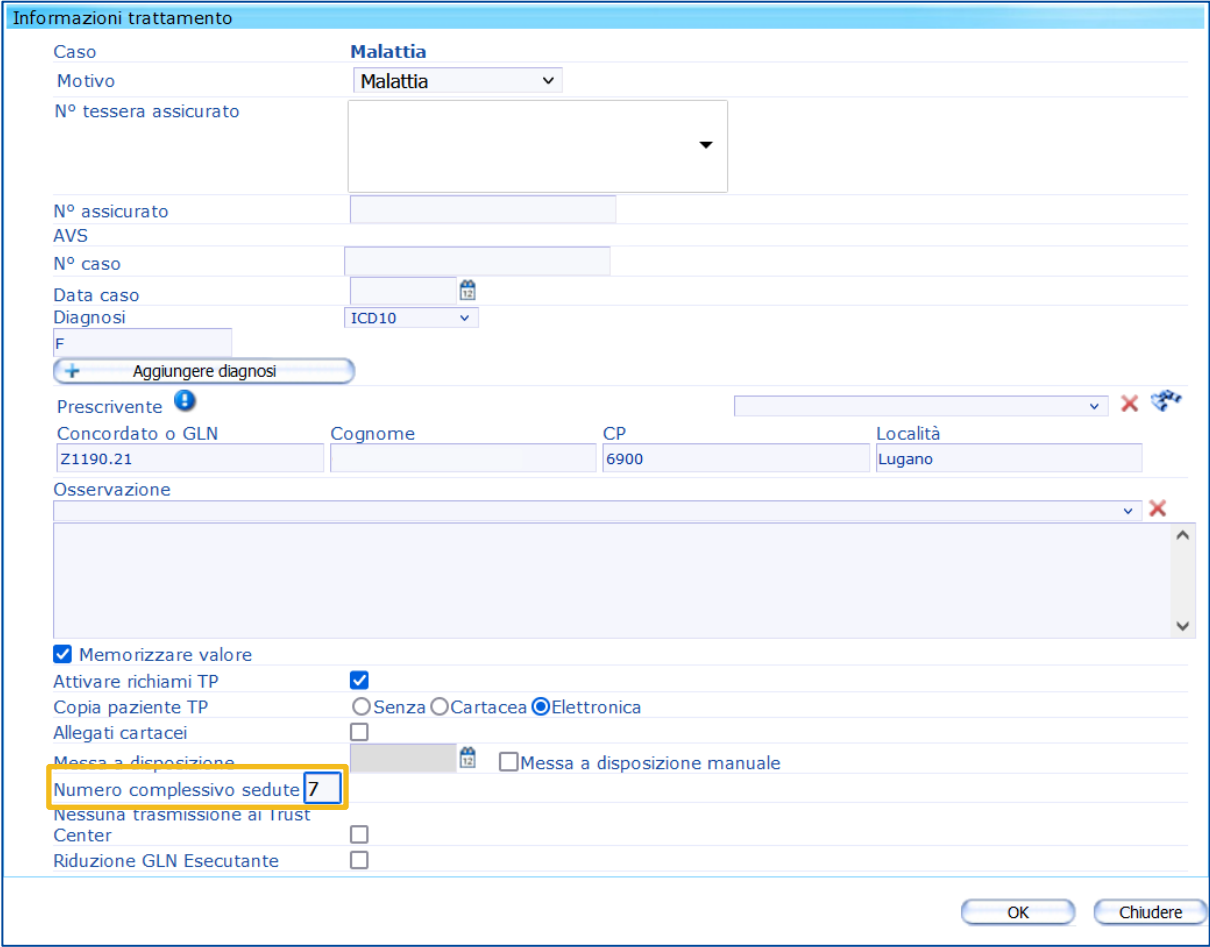

# Numero di sedute in presenza del paziente

### Nell'elenco Prestazioni/materiale

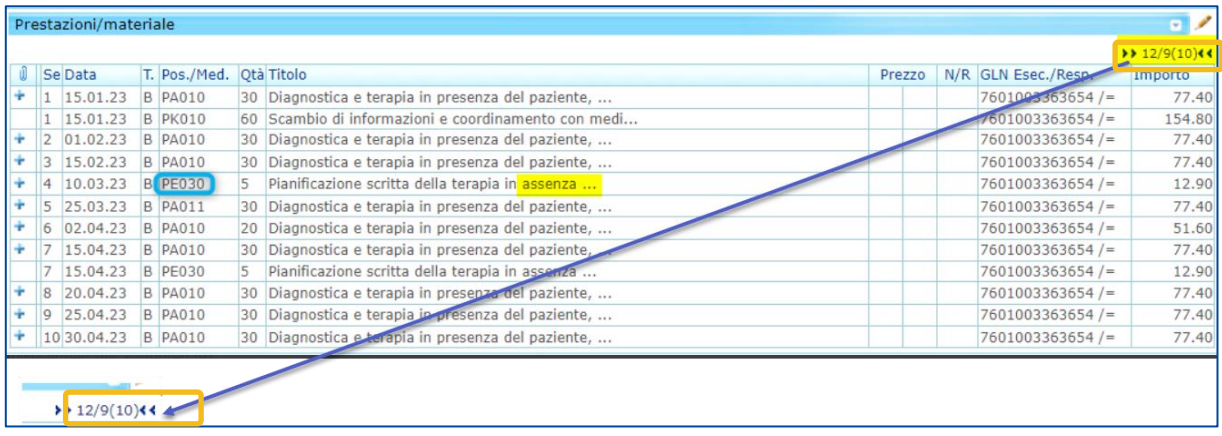

#### In questo esempio: **12 / 9 (10)**

- Il primo valore (**12**) è il numero di prestazioni inserite (numero di righe).
- Il secondo valore (**9**) è il numero di sedute in presenza del paziente.
- Il terzo valore (**10**) è il numero totale delle sedute.

### Nella gestione dei trattamenti

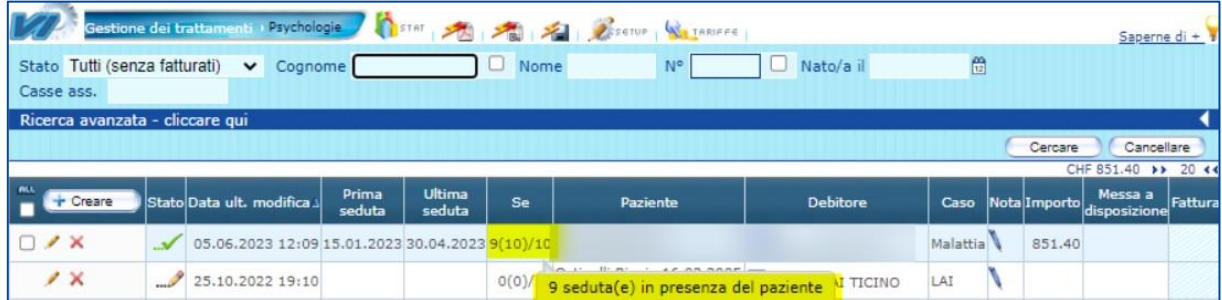

### In questo esempio: **9 (10) / 10**

- Il primo valore (**9**) è il numero di sedute in presenza del paziente.
- Il secondo valore (**10**) è il numero di sedute registrate.
- Il terzo valore (**10**) è il numero totale di sedute previste.

### Copia automatica dei trattamenti in base al numero di sedute

Questa funzione è disponibile nel **Setup** sotto le voci **Informazioni trattamento** e **Copia automatica dei trattamenti in base al numero di sedute**.

Se le opzioni **Numero di sedute in presenza del paziente** e **Copia attiva** sono attivate, il numero di sedute rimanenti viene calcolato in base al numero di sedute in presenza del paziente o della paziente e viene visualizzato sul nuovo trattamento.

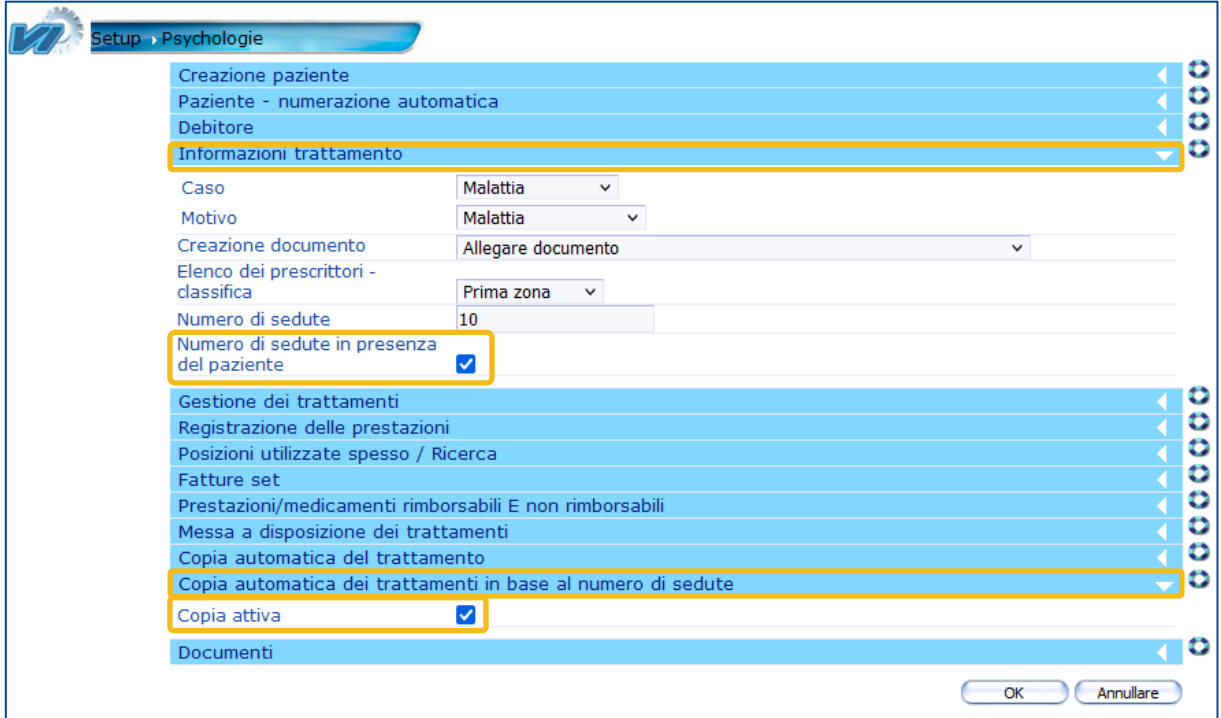

**Esempio**: Esecuzione di un trattamento che comprende 2 sedute in presenza del paziente. Il trattamento copiato indica che ci sono ancora 8 sedute da effettuare in presenza del paziente.

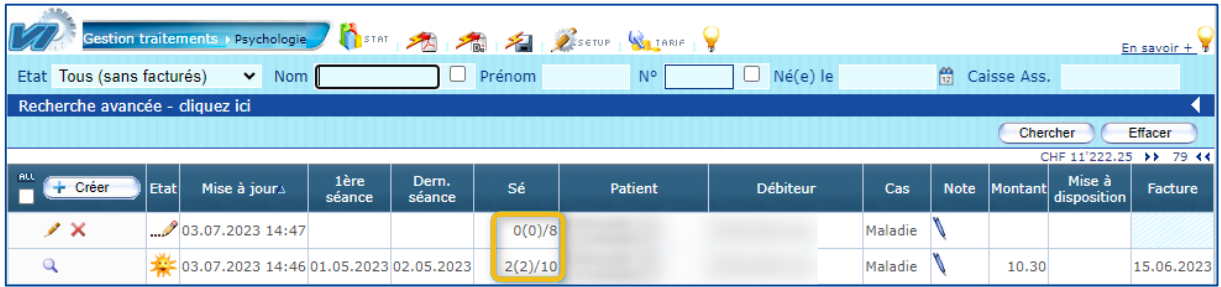

## Assistenza

▪ Telefono: +41 (0) 91 611 91 31

È possibile raggiungerci telefonicamente nei seguenti orari: Da lunedì a venerdì dalle 08:00 alle 12:00 e dalle 13:30 alle 17:00

▪ E-mail: servicedesk.ticino@cassa-dei-medici.ch Riceviamo le richieste via e-mail in qualsiasi momento e risponderemo il prima possibile.